# **Translations**

### **What Translations Are Available?**

Magic Set Editor comes with the English translation by default. The English translation may be deleted if desired when other translations are installed, but MSE requires at least one translation to function.

In addition to the English translation, I currently provide a download that contains 10 other translation files. They are:

- 简体中文 (Simplified Chinese)
- 繁體中文 (Traditional Chinese)
- Dansk (Danish)
- Français (French)
- Deutsch (German)
- Italiano (Italian)
- 日本語 (Japanese)
- Polski (Polish)
- Português do Brasil (Brazilian Portuguese)
- Español (Spanish)

However, most of the translations I have are currently incomplete, and show error messages as a result. For more information about this, especially if you would like to help me by correcting a translation, please read the section entitled "How To Correct a Translation?"

#### **How To Use a Translation?**

- 1. You must first run the MSE installer file and install the desired translation(s).
- 2. Then, you must launch MSE.
- 3. Once MSE is open, choose Edit, then Preferences. This will open the Preferences Dialog.

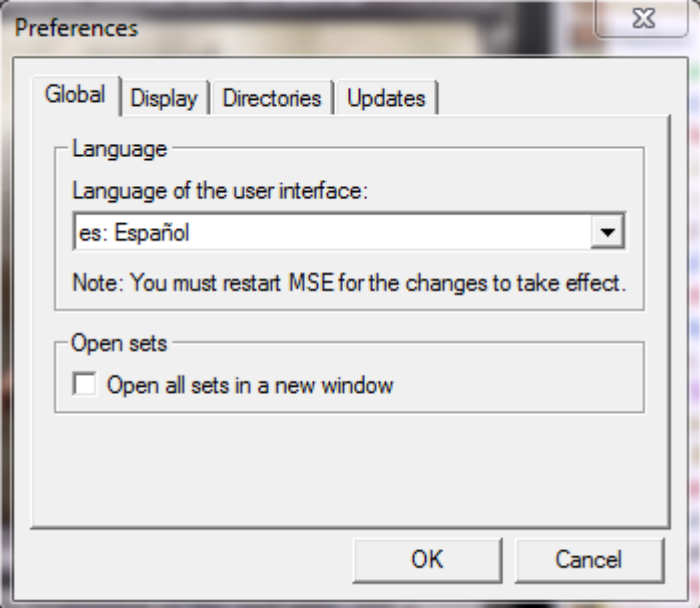

- 4. In the Preferences Dialog, you must click the drop-down arrow and choose your desired language. Then click OK.
- 5. Finally, you must close and relaunch MSE. When MSE relaunches, it will load the translation you have chosen.

#### Why Are There So Few Translations?

I would certainly love to provide more translations, and will gladly do so as they are provided to me. Unfortunately, I do not know any languages other than English. So, I cannot personally provide a translation. However, if a user corrects an existing translation or provides a new one, I would gladly add it to my collection and share it in my download.

#### **How to Correct a Translation?**

Correcting a translation is very easy.

- 1. Find your Magic Set Editor root directory, where you installed MSE to.
- 2. In that directory, there will be a "data" directory. Open it.
- 3. In this directory, there is a folder for every game, every style, every mana font, and every translation. You should look for the folder that contains the translation you want to correct. For example, the English translation is "en.mse-locale". The Spanish translation is "es.mse-locale". All translations end with ".mse-locale". Once you find the correct folder, open it.
- 4. Inside the locale folder will be a file named "locale". Copy it, then paste it into the same folder, creating a backup copy of the file. This is done in case your editing damages the file, in which case you can easily replace it with the backup.
- 5. Open the locale file (not the backup) using Notepad. It is important that you use Notepad to open this file, as other text editors may damage file, rendering it unusable by MSE. This especially true of more complicated editors, such as Microsoft Word or OpenOffice.
- 6. At the top, you will see a header:

```
mse version: 0.3.8
installer group: translations/chinese/simplified
rnstarter group: eranstations/entmese,<br>full name: <sub>筒体中文</sub> (Simplified Chinese)<br>version: 2013-08-13
icon: cn.png
```
Change the "version" from whatever date is listed to the current date.

7. As you look at the rest of the file, you will see it is in two columns. The left column is system information, and is in English. The right column is the translation of the left column. For example:

```
cards:
previous card:
                      选择列表中的上一张卡牌
next card:
                       进择列表中的下一张卡牌
                       添加一个新的空白卡牌到本套牌
add card:
add cards:
                      添加多<mark>张卡牌到本套牌</mark>
remove card:
                      从本套牌中删除所选卡牌<br>一节张三三·凯什士东
                      调整所显示卡牌的方向<br>将所显示卡牌顺时针旋转90°
orientation:
rotate card:
rotate 0:
                       将所显示卡牌还原为正常模式
rotate 270:
                       将所显示卡牌顺时针旋转
rotate 90:
                       将所显示卡牌逆时针旋转
rotate 180:
                       将所显示卡牌上下翻转
card list columns:
                      调整卡牌列表档显示项目和显示顺序
```
You should look for mistakes in the translation column on the right, and change them as necessary. Do not change the left column, as this will lead to errors.

- 8. If you see an "# ADD" tag, that means that line has never been translated from English. You should translate the right side, then delete the #\_ADD tag. However, do not delete the tab in front of the left column of text, as this will lead to errors.
- 9. Save the file. Do not click "Save As". Close the file.
- 10. Open up MSE with your translation loaded. It should work fine. You can tell if there are any problems by looking in the Console tab.
- 11. If there are problems, feel free to ask, and I'll try to help you.
- 12. If there are no problems, please share your edited version, and I'll distribute it in the future so that others can enjoy your translation.

#### **How to Make a New Translation?**

Creating a new translation is only slightly harder than correcting a translation, but should still be very easy if you speak both English and the desired language.

- 1. Choose an appropriate two letter code for your translation. For example, English is "en", Spanish is "es", and Japanese is "jp". It may also be appropriate for some languages to have a longer code – Simplified Chinese is "chs", while Brazilian Portuguese is "pt-br".
- 2. Find your Magic Set Editor root directory, where you installed MSE to.
- 3. In that directory, there will be a "data" directory. Open it.
- 4. In this directory, there is a folder for every game, every style, every mana font, and every translation. You should look for the folder that contains the English translation and use it as a starting point. It will be named "en.mse-locale". Once you find the correct folder, copy it, and paste it back into the data folder. This will create a folder named "en.mse-locale – Copy". Rename it to " \_.mse-locale", where the \_\_\_ is the code you chose in step 1. Then open the folder.
- 5. Inside the folder will be a file named "locale". Open it using Notepad. It is important that you use Notepad to open this file, as other text editors may damage file, rendering it unusable by MSE. This especially true of more complicated editors, such as Microsoft Word or OpenOffice.
- 6. At the top, you will see a header:

```
mse version: 0.3.8
installer group: translations/chinese/simplified<br>full name: <sub>簡体中文</sub> (Simplified Chinese)<br>version: 2013-08-13
icon: cn.png
```
7. Change the "full name" and "installer group" as appropriate, so they contain the name of the language you are creating a translation for. Change the "version" from the date listed to whatever the current date is.

8. As you look at the rest of the file, you will see it is in two columns. The left column is system information, and is in English. The right column is the translation of the left column. For example:

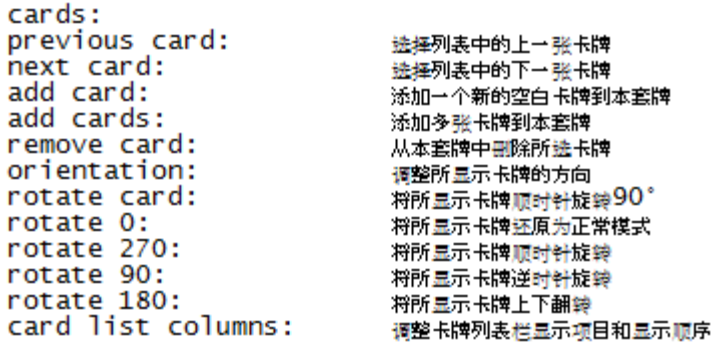

You should go down the file translating the text on the right. Do not change the left column, as this will lead to errors.

- 9. Save the file. Do not click "Save As". Close the file.
- 10. Open up MSE, and load your new translation. It should work fine. You can tell if there are any problems by looking in the Console tab.
- 11. If there are problems, feel free to ask, and I'll try to help you.
- 12. If there are no problems, please share your new translation, and I'll distribute it in the future so that others can enjoy your translation.

## **Need Help? Or Want To Share?**

I'm always on the lookout for new translations or improved translations, and willing to help users with MSE as well. If you need help, or would like to share, please, feel free to [contact me.](mailto:pichoro@users.sourceforge.net)

Download these translations, as well as many templates from my [Template Index.](http://msetemps.sourceforge.net/phpBB3/viewforum.php?f=30)